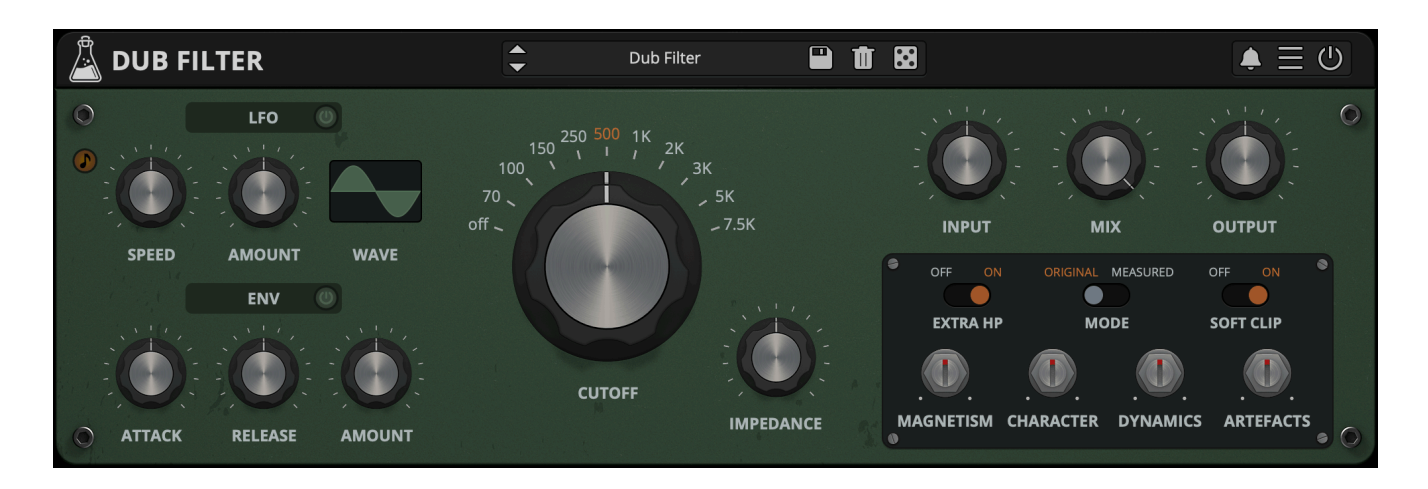

# **Dub Filter**

User Guide

v1.0

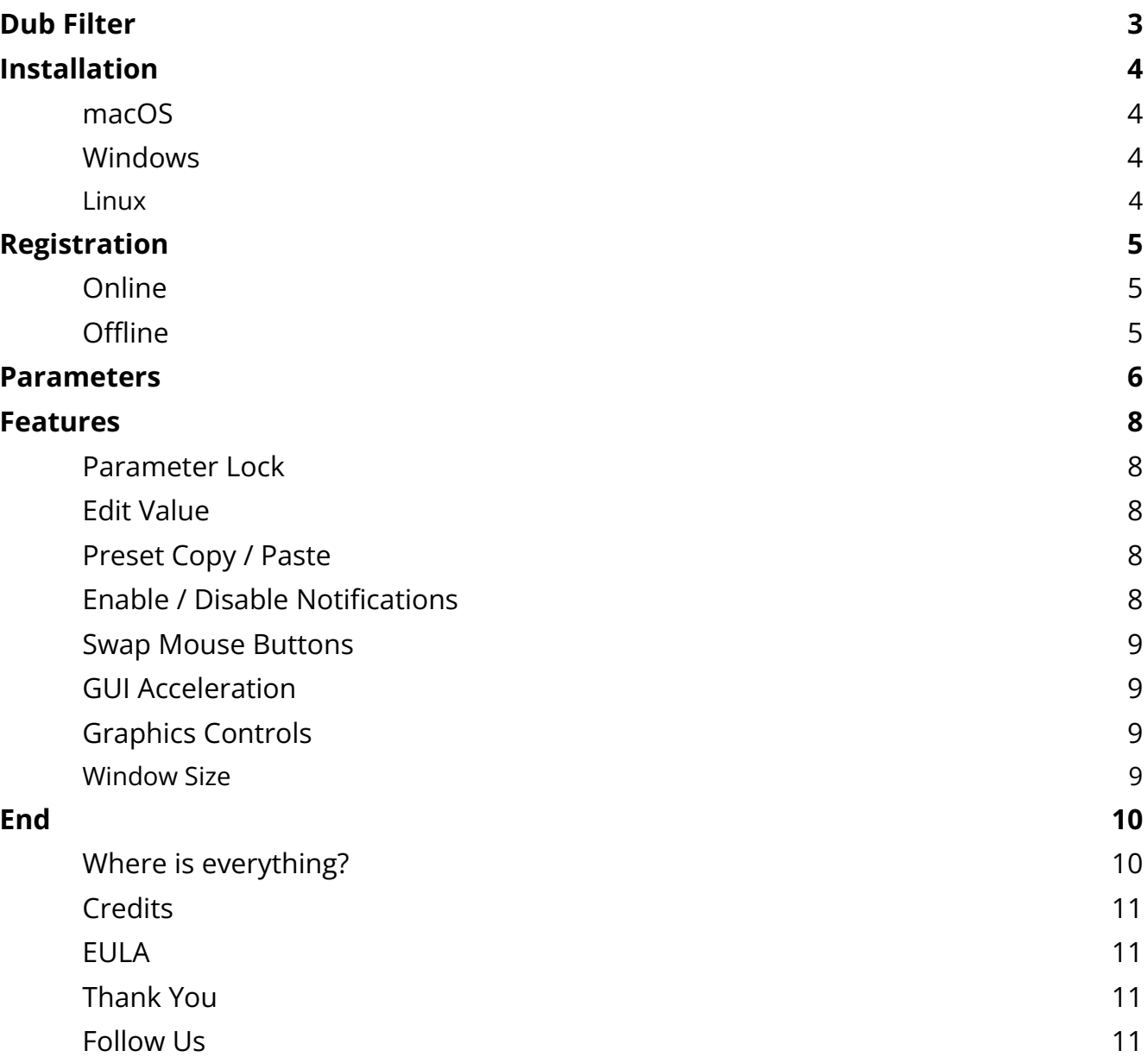

# <span id="page-2-0"></span>**Dub Filter**

#### *Vintage High Pass Filter*

**Dub [Filter](https://www.audiothing.net/effects/dub-filter/)** is a filter plugin modeled after King Tubby's iconic "Big Knob", a passive 18dB/octave high-pass filter with eleven frequency steps from 70Hz to 7.5KHz. This filter defined the sound of the entire 'roots' era of Jamaican music.

On top of the main stepped Frequency knob and the Impedance (resonance), the filter also offers control over its behavior including Magnetism, Character, Dynamics, and Artefacts controls.

We have also included two modulation sources, LFO and Envelope Follower, to enhance the creative possibilities of the plugin, from rhythmic pulsations to organic filter movements.

Dub Filter is available for MAC, PC, and LINUX (VST, VST3, AU, AAX, CLAP, 64-bit only), and also as AUv3 and Standalone on the App Store.

# <span id="page-3-0"></span>**Installation**

### <span id="page-3-1"></span>**macOS**

- Double click on the DMG archive to extract it
- Right click on the PKG installer and click open
- <span id="page-3-2"></span>• Follow the instructions to install the plug-in(s)

### **Windows**

- Extract the ZIP archive
- Double click on the setup file (.exe)
- Follow the instructions to install the plug-in(s)

#### <span id="page-3-3"></span>**Linux**

- Extract the tarball archive
- Run ./install.sh
- Follow the instructions to install the plug-in(s)

# <span id="page-4-0"></span>**Registration**

You can open the registration window by clicking on the icon  $\equiv$  next to the bypass button, in the top-right corner.

#### <span id="page-4-1"></span>**Online**

- If you haven't created an account yet, you can sign up [here](https://www.audiothing.net/account/signup/)
- Just input your credentials into the text fields and click on Log In.

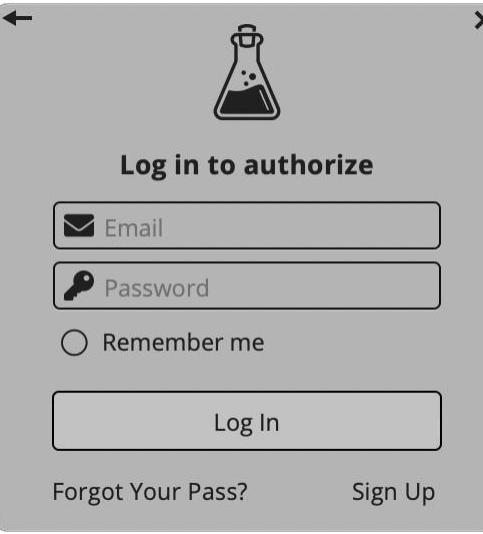

### <span id="page-4-2"></span>**Offline**

- Download the license file from your **account**.
- Just drag and drop the license into the registration window or click on the *Load License File* button and browse to the downloaded license.

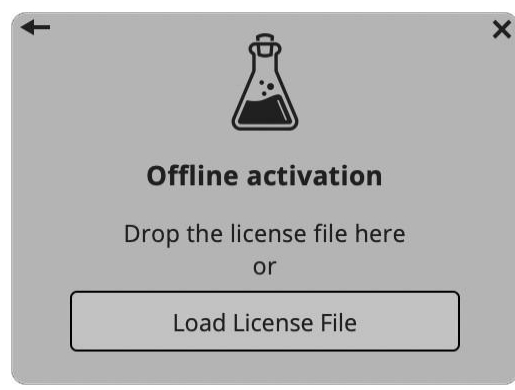

# <span id="page-5-0"></span>**Parameters**

#### **Main**

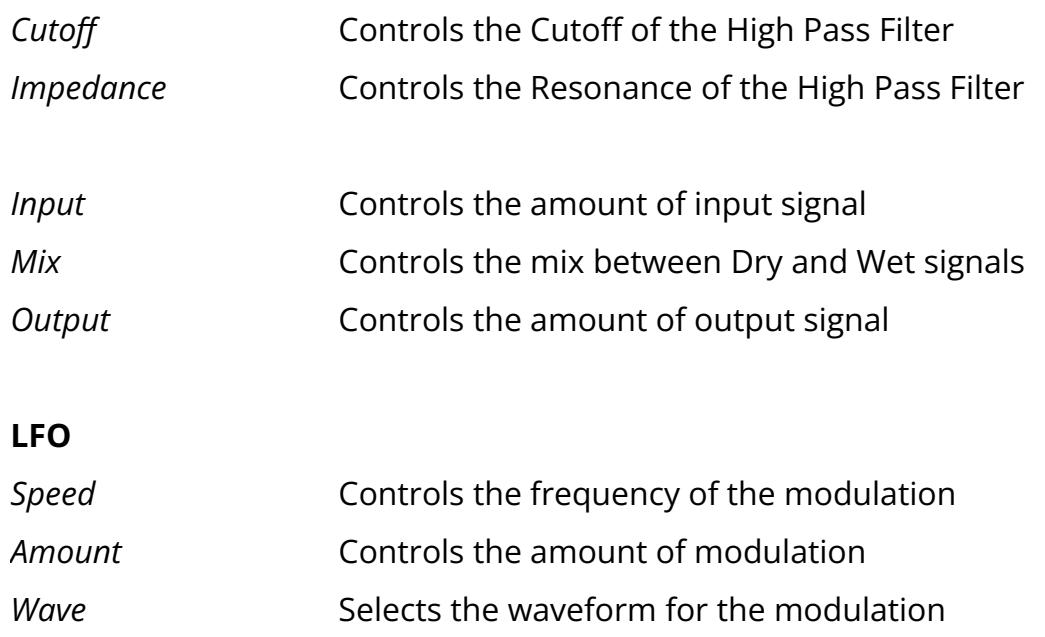

### **Envelope Follower**

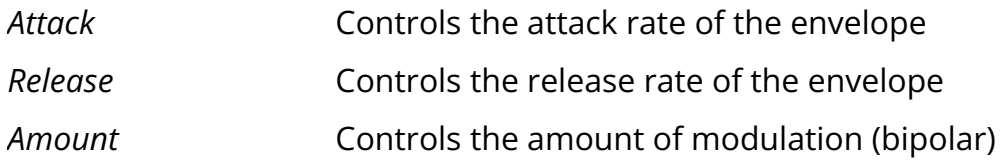

#### **Additional Controls**

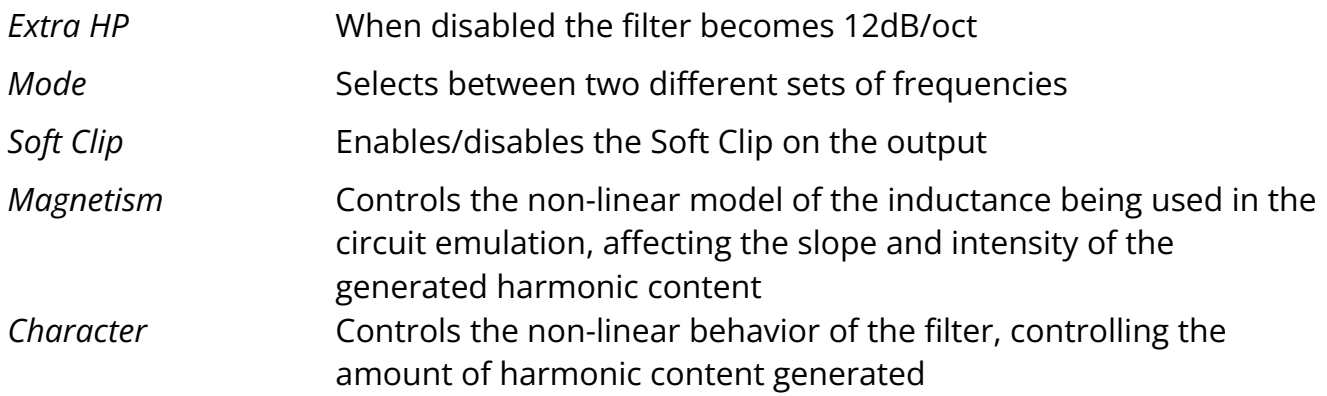

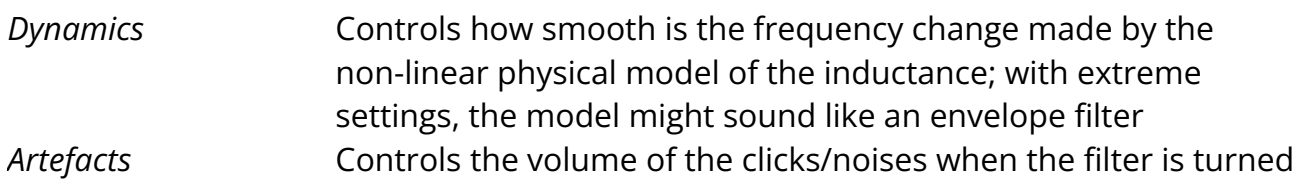

# <span id="page-7-0"></span>**Features**

# <span id="page-7-1"></span>**Parameter Lock**

If you want to keep the value of one or more parameters while changing presets, or when using the randomizer button, you can use the *Parameter Lock* feature. Right-click on a parameter and choose *Parameter Lock*.

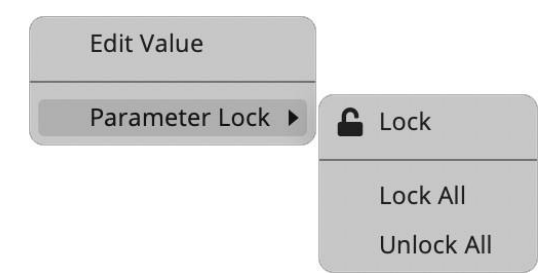

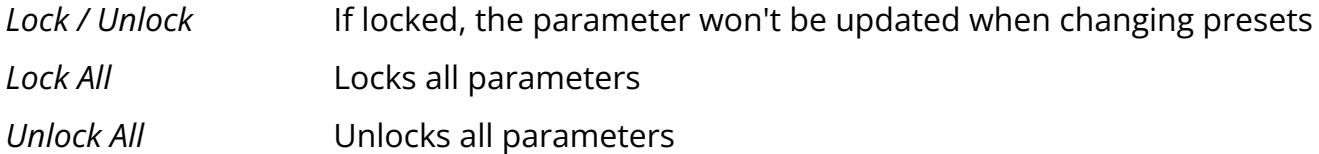

### <span id="page-7-2"></span>**Edit Value**

You can also manually adjust the value for knobs and sliders. Right-click on a parameter and choose *Edit Value*. You can also access this feature with SHIFT + Click.

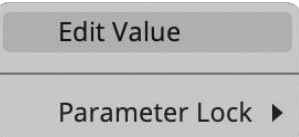

*By clicking on the icon* ☰ *you can access additional features.*

### <span id="page-7-3"></span>**Preset Copy / Paste**

You can easily share presets by using this Copy/Paste feature. *Copy to Clipboard* The status of all parameters will be saved to the Clipboard *Paste from Clipboard* Load a preset from the Clipboard

## <span id="page-7-4"></span>**Enable / Disable Notifications**

You can enable or disable the notifications for updates and news (shown by the bell icon). This option is global and it will affect all AudioThing plugins.

### <span id="page-8-0"></span>**Swap Mouse Buttons**

If you are using the right button as your primary mouse button, the plugin might not recognize it. Use this option to enable it internally in the plugin. This option is global and it will affect all AudioThing plugins.

#### <span id="page-8-1"></span>**GUI Acceleration**

<span id="page-8-2"></span>You can enable or disable the GUI acceleration supported by your system.

#### **Graphics Controls**

<span id="page-8-3"></span>This feature allows you to modify the User Interface's Brightness and Contrast.

#### **Window Size**

You can resize the plugin window using three predefined sizes (*small, standard, big*). You can also resize the plugin window by clicking and dragging the bottom-right corner of the interface. Double-clicking will reset to the standard size.

# <span id="page-9-0"></span>**End**

### <span id="page-9-1"></span>**Where is everything?**

The installer will place the plugins, presets, and other data in these folders.

#### **macOS**

- AU */Library/Audio/Plug-ins/Components/*
- VST */Library/Audio/Plug-ins/VST/*
- VST3 */Library/Audio/Plug-ins/VST3/*
- CLAP */Library/Audio/Plug-ins/CLAP/*
- AAX */Library/Application Support/Avid/Audio/Plug-Ins/*
- Data */Users/Shared/AudioThing/*

#### **Windows**

- VST *custom path from installer*
- VST3 *\Program Files\Common Files\VST3\*
- CLAP *\Program Files\Common Files\CLAP\*
- AAX *\Program Files\Common Files\Avid\Audio\Plug-Ins\*
- Data *\Users\Public\Public Documents\AudioThing\*

#### **Linux**

- VST *~/.vst/*
- VST3 *~/.vst3/*
- CLAP *~/.clap/*
- Data *~/.local/share/AudioThing/*

### <span id="page-10-0"></span>**Credits**

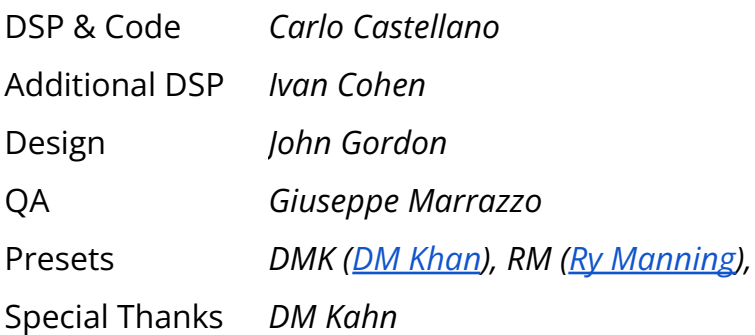

#### <span id="page-10-1"></span>**EULA**

<span id="page-10-2"></span>Please visit [www.audiothing.net/eula/](http://www.audiothing.net/eula/) to review this product EULA.

### **Thank You**

Thank you for your purchase! We hope you will have as much fun using it as we had making this product.

For support, please visit [www.audiothing.net/support/](http://www.audiothing.net/support/)

For further help or any questions, please contact us here: [www.audiothing.net/contact/](http://www.audiothing.net/contact/)

#### <span id="page-10-3"></span>**Follow Us**

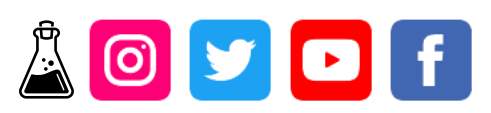